G2+

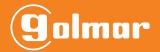

## G2Call+

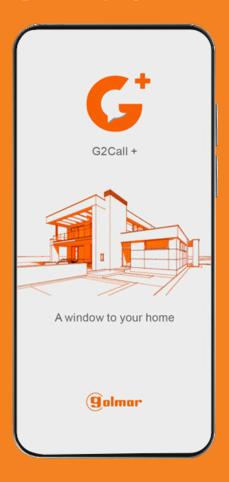

**USER MANUAL** 

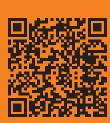

#### **INDEX**

| 1. APP G2Call+ installation                             | 2  |
|---------------------------------------------------------|----|
| 2. Before starting.                                     | 3  |
| 3. User register by e-mail                              | 3  |
| 4. User register by SMS                                 | 4  |
| 5. Initial registration of a minotor to a Wi-Fi network | 5  |
| 6. Other methods of pairing a monitor with App          | 7  |
| 7. Home screen (devices)                                | 7  |
| 8. Communication / Preview screen                       | 8  |
| 9. Monitor settings                                     | 9  |
| 9.1. Thumbnail and labels                               | 9  |
| 9.2. Safety                                             | 9  |
| 9.3. Shortcuts                                          | 9  |
| 9.4. Notifications                                      | 10 |
| 9.5. Share                                              | 10 |
| 9.6. Information                                        | 10 |
| 10. Events                                              | 11 |
| 11. Info                                                | 11 |
| 11.1. Account                                           | 11 |
| 11.2. Recordings                                        | 11 |
| 11.3. Share                                             | 12 |
| 11.4. Do Not Disturb                                    | 12 |
| 11.5. Data consumption                                  | 12 |
| 11.6. About                                             | 12 |
| 12. ONVIF Cameras                                       | 13 |

#### 1. APP G2CALL+ INSTALLATION

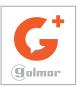

Install the application "G2CALL+" in your smartphone.

You can download form Google Play or Apple Store depending on the operating system of your smartphone. Next, it has a quick link QR:

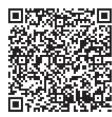

QR Play Store (Android)

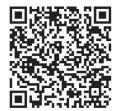

QR Apple Store (IOS)

IMPORTANT: Use the G2CALL+ application in monitors with V06 or higher product version.

#### 2. BEFORE STARTING

Once installed on the smartphone, start the application.

When starting the application will ask for several permissions, which must be accepted.

#### IMPORTANT

The application asks for permissions to use certain phone functions, like the speaker, the microphone, ... In case of not accepting these permissions, the application will not work properly.

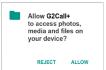

Example of permission requested by the APP on an Android device.

If you have rejected some permission by mistake or the application doesn't work properly check the application settings. To do this, see the APP permissions and notifications sections on Android and IOS devices:

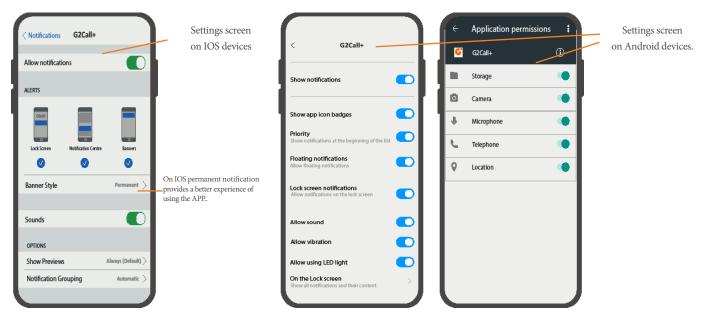

#### 3. USER REGISTRATION BY E-MAIL

To be able to manage an installation through the App, first it will be necessary to create an user. This will be possible to create it using an e-mail address or SMS.

The different steps to create an user with an e-mail account are described below:

- 1 Select "info" option located at the bottom right of the home screen.
- 2 Select "account" option of the information screen. On the new screen press "log in".
- 3 Press "register" option .
- 4 At this moment, the APP will request to fill in the fields: e-mail and password (twice). Once completed press the "continue" option". IMPORTANT: Register an e-mail address that is easy for you to access. In the next step you will need to enter a validation code which will be received at the registered e-mail address. Keep in mind the set password.

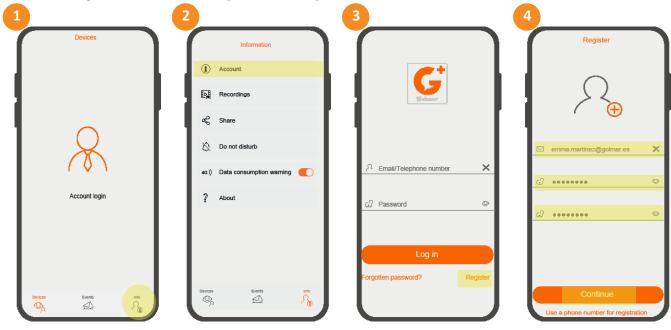

- 5 Validation code request by the App.
- 6 Check the incoming mail to know the code to enter (if you check it with your Smartphone, don't close the APP, keep this in the background).
- 7- Enter the validation code and accept the terms, conditions and privacy policy of the application. Then press "register". IMPORTANT

In case of non-compliance, the user registration will not be completed.

8 - Registration concluded. Press "OK". The user will be created and logged in (started session).

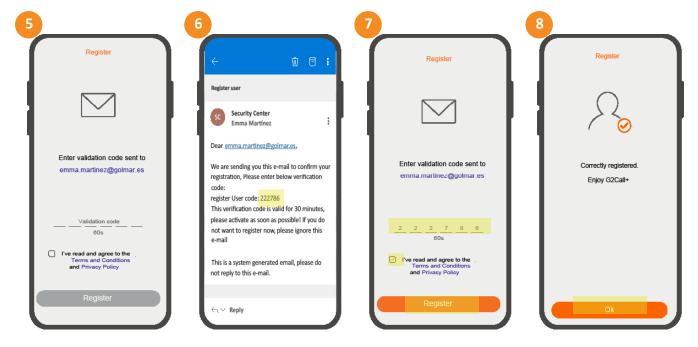

#### 4. USER REGISTRATION BY SMS

- For user registration by SMS perform the steps 1,2 and 3 described in the user registration by e-mail.
  - $\boldsymbol{1}$  Once in registration screen, select "Use a telephone number for registration".
  - 2 Fill in the fields: telephone number and password (twice). Once completed press "continue" option. It is necessary to add international prefix + mobile number.
  - 3 Check the SMS messaging to know the code to enter. (do not close the APP, keep this in the background).
- 4- Enter the validation code and accept terms, conditions and privacy policy of the App. Then press "register".

At this moment registration will be concluded User will be created and logged in (session started).

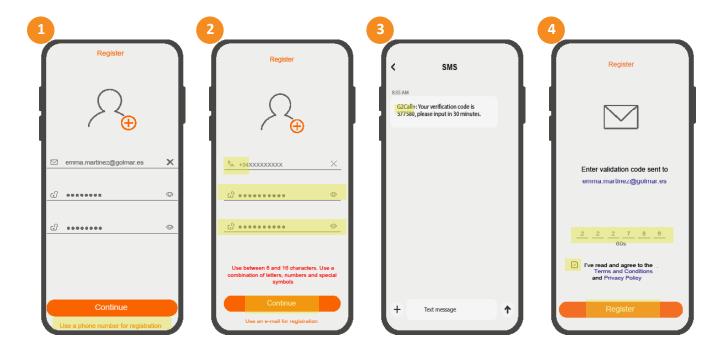

**G2+** 

#### 5. INITIAL REGISTRATION OF A MONITOR TO A WIFI NETWORK

IMPORTANT: For a correct pairing with the App, do not disconnect the mobile data.

#### MONITOR CONNECTION TO A WIFI NETWORK

Before adding a monitor in the application, will be necessary to connect this to the WiFi network to be used:

- 1 Activate the WiFi functionality of the monitor . from Settings\Wi-Fi.
- 2 Check that it is in AP mode, the ( icon appears on the top right of the screen.

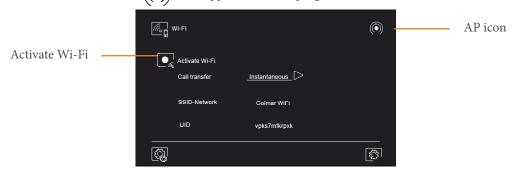

- 1 To start registration press "+" option of the home screen.
- 2 Now, search the monitor by QR code.

For this capture with the smartphone camera the QR located on the back of the monitor sp that it is inside the box.

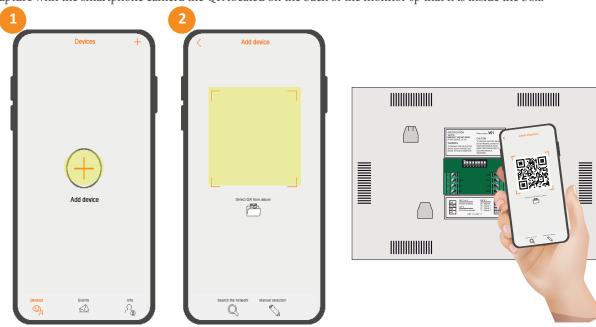

In case you experience any problems with the scanning of the QR code, you can search for the monitor in manual mode:

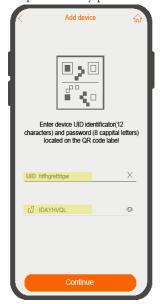

- Press over "manual selection" option.
- Identify the monitor UID and the password on the label and complete the fields manually with these data.
- Press "continue" to start the searching.

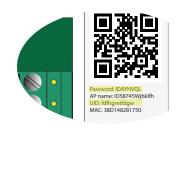

3 - Once the monitor is paired, press "continue".

#### **IMPORTANT**

If the monitor is not in AP mode, as previously mentioned it will not be possible to add the device.

4 - Select the Wi-Fi connection to be used and type the password. After filling in the internet connection credentials, press "continue".

5 and 6 - Press "connect" on the screens where the App reports that the device will connect with the G2CALL+ application.

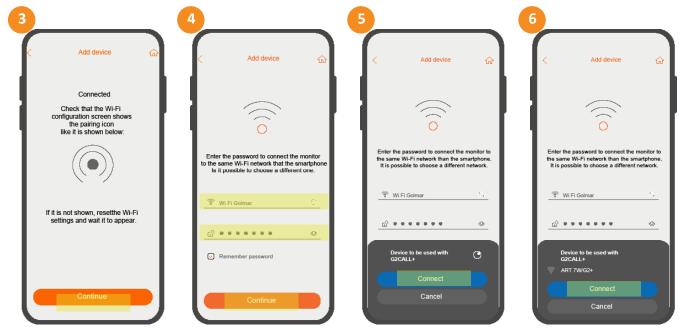

- 7 The App gets an Ip address of the Wi-Fi network and then it starts a countdown in which automatically completes the configuration of the device.
  - 8 Enter a ame to identify the device and press "Save".
  - 9 Device added to the home screen of the App.

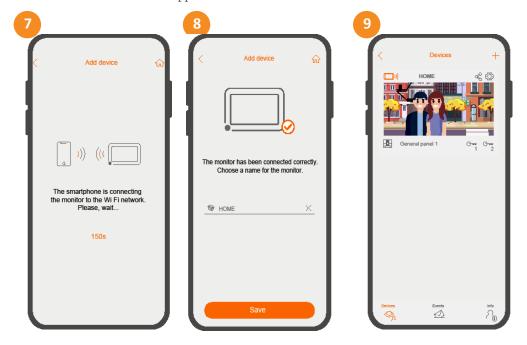

#### 6. OTHER METHODS OF PAIRING A MONITOR WITH APP

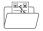

Pairing through network search

For devices that have already been configured and are on the Wi-Fi network to be used, it is possible to use the "Search the network" function to re-register them.

Before starting registration, check that the Wi-Fi function is activated . And this time, the Wi-Fi connection coverage level icon is displayed where the AP icon appeared in the previous section (top right of the Wi-Fi settings screen).

- 1 Press on the "Search the network" option.
- 2 Select the device ID found in the network to be reconfigured.
- 3 Type the device password (password on the back of the monitor).

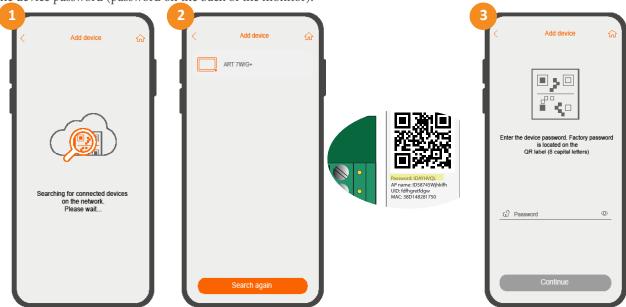

Once found the monitor through the network search, follow the steps 3,4,5,6,7,8 and 9 described in the "initial registration of a monitor to a Wi-Fi network" section to complete the registration.

#### 7. HOME SCREEN (Devices)

The home screen gives you quick access to the various paired devices as well as the essential functions and menus.

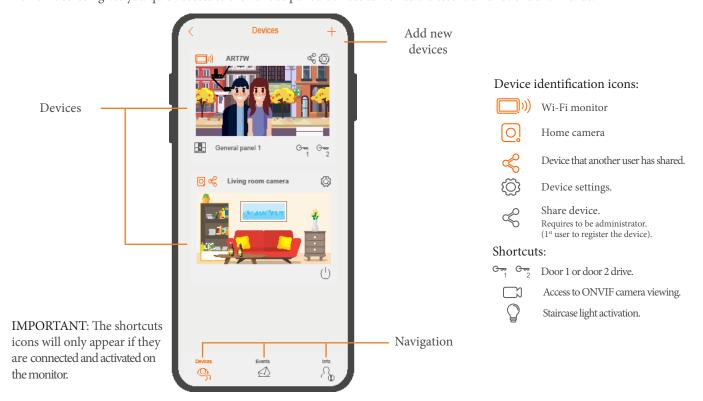

#### 8. COMMUNICATION / PREVIEW SCREEN

If you activated monitor call transfer and notifications are enabled on the application, you will receive calls made on the door panel. A pop-up screen will show you the origin of the call. You can accept the call pressing the icon , or can decline pressing . Once the call has been accepted, you will be able to establish audio communication pressing the icon on next screen.

Whether you acces to the communication screen via incoming call, or from the main screen, the options below will be the same.

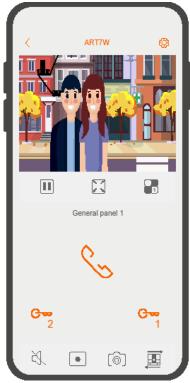

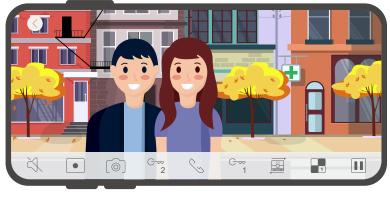

Panoramic view

The application allows to visualise the content to be reproduced in a panoramic way. To do this, simply rotate your phone.

Make sure you have enabled the rotation option in your Smartphone.

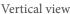

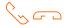

Starts or ends audio communication with displayed panel. Communication has a maximum duration of 90 seconds.

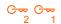

Activates door 1 or door 2.

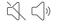

Enables or disables audio from panel during the display process.

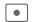

Starts the video recording. This will last for 90s.

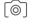

Take a picture.

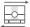

Allows the display of other panels and cameras connected to the system.

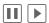

Stops or resumes display.

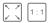

Allows you to expand or contract the image displayed on the screen.

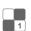

Modifies the number of channels to be displayed at the same time.

For example, display the image of the door panel and domestic cameras installated in the house at the same time.

NOTE: ONVIF cameras cannot be added as a channel and therefore cannot be displayed simultaneously.

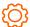

Monitor settings. See next section "Monitor settings".

#### 9. MONITOR SETTINGS

The different possible monitor settings are listed below.

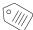

#### 9.1. Thumbnail and labels.

If you press "background image", you will be able to set a specific image to easily identify the device. This can be imported by pressing "browse" from different sources of your phone: Gallery, file manager... If you press "Delete" you will delete the established image, but you can assign a different one again.

From this section you will be able to "modify the label" of the device, for this you only need to press on the exiting name, indicate a new one and press "Save".

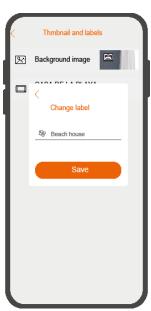

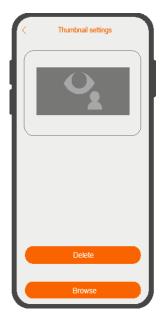

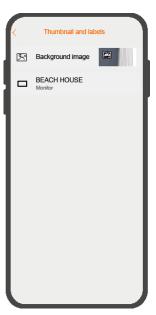

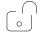

9.2. Safety

Enables a confirmation request, to avoid unintentional activation of shortcuts. This way a confirmation pop-up window will always be displayed:

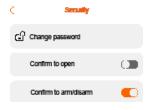

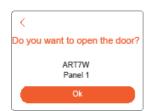

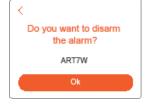

IMPORTANT: The alarm must be activated on the monitor to be able to use "confirm to arm/disarm" function".

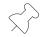

#### 9.3. Shortcuts

Allows you to show and hide shortcuts on main screen.

For example, if your system has an access panel and a private call panel (PCM/G+), it can display the shortcut for each of them, to activate the lock from the home page, without the need to access the monitor.

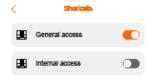

IMPORTANT: External devices shortcuts will only appear if these are connected and activated in the monitor.

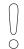

#### 9.4. Notifications

Choose what type of notifications want to receive in the application: calls from the door panel, concierge, alarm inputs...

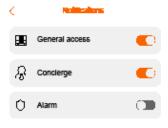

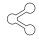

#### 9.5. Share

The administrator account, that is the first user account to pair the monitor, can share the monitor with other users. To do this, press on "share" option. Then a QR of temporary validity (30 minuts) will appear. Press now on "Capture and share" option and simply send the QR to the recipient via one of the different platforms: Gmail, Whatsapp...

The recipient shall have access to G2Call+ app and having logged in to his user session, press "add device". Then, the invited user will be able to get the device importing the QR image by "Select QR from album" option or reading QR directly.

Once these steps have been completed, this second user will have the device on the main screen and will be able to use it.

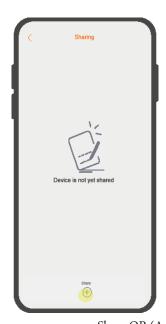

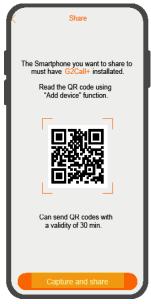

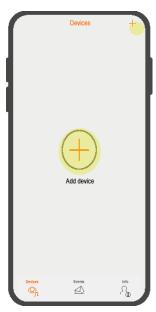

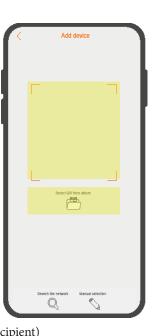

Share QR (Administrator) Import QR (Recipient)

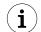

9.6. Information

The information section, will be useful to know the following data: monitor model, the user identifier corresponding to your model and the installed firmware version.

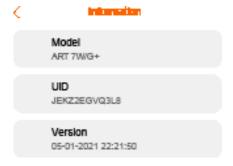

**G2CALL+** 

#### 10. EVENTS

The events screen shows the events list, like calls or movement detections of the domestic camera.

The display shows date and time of the event, name of the device and origin. These appear with a "pending" status as you press on the event it will change its status to "seen"

- Pressing  $\nabla$  icon, it will be able to generate a more specific list, selecting the period time and type of events to review. Complete the action pressing "apply filters".
- Finally, pressing icon, it will be able to delete events individually selecting one by one with icon or all at the same time the icon. Once selected the events to remove, you must press "Delete".

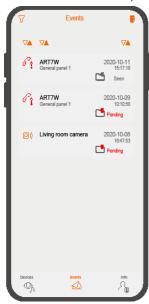

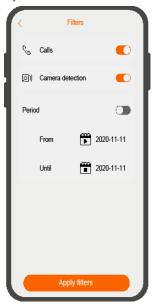

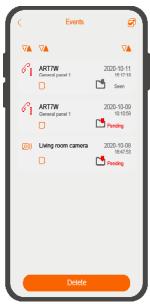

#### **11. INFO**

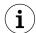

#### 11.1. Account

This section allows you to manage your user: modify user name, change your password and log in or log out.

### 11.2. Recordings

The captures of images and recordings are registered in this section. When accessing a recording you can store (phone memory), delete (in case of recording).

- Pressing  $\nabla$  icon, you will be able to generate a more specific list, selecting period of time and type of recording to be reviewed. Complete the action pressing "apply filters".

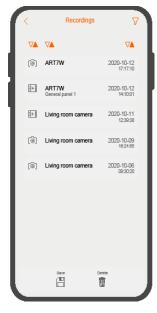

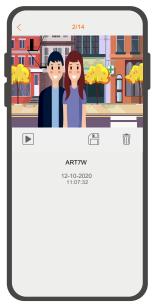

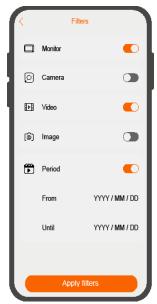

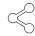

#### 11.3. Share

From share screen you will be able to check which devices you have shared and which devices have been shared with you. -The "Share with" tab will display those devices shared by your user. While the "Share from" tab will show those devices that other users have shared with you.

In both cases it will be possible to stop sharing a device, pressing "icon of the device to be deleted and pressing "Con-

firm".

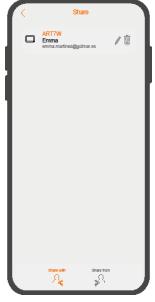

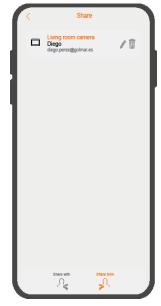

Shared devices

Shared devices with us

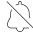

#### 11.4. Do not disturb

Select "Do not disturb" option in order to enable or disable notifications of the system in the APP.

In case you have enabled notifications, you can set them to be by vibration and/or sound.

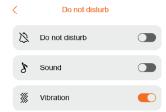

#### 11.5. Data consumption

The APP gives the possibility to alert when using the APP with mobile data.

In case this option is enabled, the APP will display a warning message when video communication is established and the connection is a data connection.

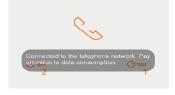

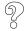

#### 11.6. About

In this last menu you will be able to see the version and privacy policy of the application.

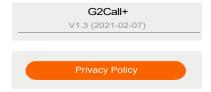

**G2+ G2CALL+** 

#### 12. ONVIF CAMERAS

If your installation has ONVIF IP CCTV cameras and your installer has granted you viewing permissions, you will be able to monitor these through the application.

Cameras will appear as another element of the installation to be managed.

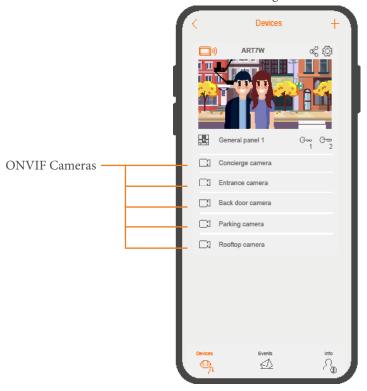

You can display or hide cameras viewing shortcuts from shortcuts section, as explained earlier in this manual.

The reproduction options will be the same as the ones mentioned in "communication/ preview screen" section, in exception that in the case of a camera, we will not have the possibility of activate the door lock.

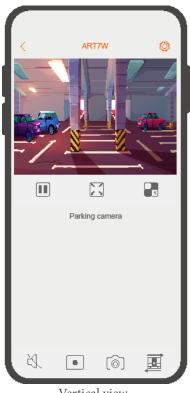

Panoramic view.

Vertical view.

NOTE: To be able to preview IP cameras from the monitor or from the App, you must have this function enabled and the system should have installed the DQ-IPCAM/G2+ IP camera switching unit.

13

| NOTES |
|-------|
|       |
|       |
|       |
|       |
|       |
|       |
|       |
|       |
|       |
|       |
|       |
|       |
|       |
|       |
|       |
|       |
|       |
|       |
|       |
|       |
|       |
|       |
|       |
|       |
|       |
|       |
|       |
|       |
|       |
|       |
|       |
|       |
|       |
|       |
|       |
|       |
|       |
|       |
|       |

# G2+

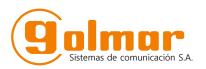

C/ Silici 13. Poligon Industrial Famadas 08940 – Cornellà del Ilobregat – Spain golmar@golmar.es Telf: 934 800 696 www.golmar.es

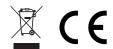